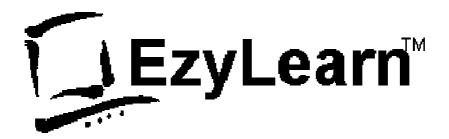

Learning computers is 'Show'ezy

# **Microsoft Excel 2007**

# 301

Excel screen, toolbars, views, sheets, and uses for Excel

© 2005-8 Steve Slisar

© 2005-8 COPYRIGHT: The copyright for this publication is owned by Steve Slisar. This publication or parts of it may not be reproduced in any form physical or digital without the written consent of the copyright owner. 301 Excel v2007 010622

## **Pre-requisites**

You should have a certain number of skills already if you are going to progress further with any word processing program. You should know:

- a) How to start a program (Beginners 101),
- b) How to open and save a file (Beginners 102),
- c) How to move around the text in a document (Beginners 103), and
- d) How to make changes (edit) to text (Beginners 103).
- e) How to access and navigate around a website (Internet 105)

## Need a website?

Get all the tools you need to create, maintain, optimise and promote your website to new and existing clients. Includes:

- Website builder to create and maintain as many pages and menus as you want.
- Place "analytics code" on each page for website statistics.
- Enter keywords, page descriptions and titles to optimise your website for search engines like Google.
- Included with each website hosting package is an email newsletter system.

Visit <u>www.123ezy.com</u> for more information.

## Need a Telephone System?

Get all the features of a business telephone system AND the benefits and cheap calling rates of VoIP. Includes:

- Extensions can be in remote (including home office) and still be part of the system.
- Calls from extension to extension are free, no matter where they are located.
- Local and National calls at 11c fixed with no time charges.
- Hold, music on hold and the ability to transfer all included
- Voicemail messages to email

Visit <u>www.cloudpbx.com.au</u> for more information.

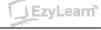

rion

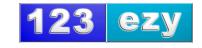

## Table of Contents

| PRE-REQUISITES1                                                                                                    |
|----------------------------------------------------------------------------------------------------|
| NEED A WEBSITE?                                                                                                    |
| PARTS OF THE EXCEL SCREEN                                                                                                    |
| COOLBARSERROR! BOOKMARK NOT DEFINED.                                                                                                    |
| 200M                                                                                                    |
| /IEWS                                                                                                    |
| NORMAL                                                                                                    |
| THE EXCEL SCREEN                                                                                                    |
| DEFAULT SETTINGS                                                                                                    |
| WORKBOOK NAMES                                                                                                    |
| DPENING FILES                                                                                                    |
| MOUSE SHORTCUTS – TOOLBARS       8         KEYBOARD SHORT CUTS       8         RECENTLY USED FILE LIST       8         WORKING WITH THE EXERCISE FILES       8         PRINT PREVIEW.       9 |
| VORKING WITH CELLS                                                                                                    |
| USES FOR EXCEL                                                                                                    |
| AOVING AROUND WORKSHEETS AND WORKBOOKS 13                                                                                                    |
| GETTING AROUND WORKSHEETS                                                                                                    |
| VORKING WITH SHEETS 17                                                                                                    |
| VHAT'S NEXT 19                                                                                                    |
| Excel 302                                                                                                    |

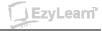

## Parts of the Excel Screen

| H10 - (S              | <ul> <li>Name Box</li> <li>The name box appears at the left of the formula bar and beneath the toolbars. It:</li> <li>a) Tells you the Cell Reference of the active cell (in the example H10 is the active cell)</li> <li>b) Tells you the name of the Active cell (only if we have given it a name)</li> </ul>                                                                                                  |
|-----------------------|----------------------------------------------------------------------------------------------------|
| SUM(B10:G10)          | <b>Formula Bar</b><br>The formula bar shows you what has been entered into a cell. You can enter a formula, text and numbers.                                                                                                    |
| A B C                 | <b>Column Headers</b><br>Column Headers contain the names of columns. A<br>worksheet can contain 256 columns (from A to IV) as<br>soon as they pass Z they are called AA, ABBA, BB<br>etc. If you want to select a column simply click on it's<br>column header and the entire column is selected.                                                                                                    |
| 1<br>2<br>3<br>4<br>5 | <b>Row Headers</b><br>Rows are given numbers (which appear on the left side)<br>and you can see from this diagram that you can increase<br>or decrease the size of rows. (more on that later)                                                                                                    |
|                       | A single worksheet can contain up to 65,536 rows.                                                                                                    |
| B2<br>A B C 1 2 3     | Active Cell<br>This diagram shows the active cell Reference (B2) in<br>the Name Box.<br>The place where Columns and Rows join is called a cell<br>and the cell that is currently selected is called the Active<br>cell. The active cell has a thicker border than the cells<br>around it and it's name eg. B2 refers first to the column<br>it is in and then the row (just like reading a street<br>directory). |
| Sheet1 Sheet2 Sheet3  | <b>Sheet Tabs</b><br>A file in Excel is called a <b>Workbook</b> and it contains<br><u>several worksheets</u> . The workbook is called <b>Book1</b> by<br>default and the worksheets are called <u>Sheet1</u> , 2, and 3.<br>The <i>currently selected sheet is white</i> , and when you<br>want to have a look at what is on a different sheet<br>simply click on its sheet name.                               |
|                       | If you have more sheets than you have space to see<br>them, you can use the arrows to the left of them to<br>navigate through them.                                                                                                    |

EzyLearn

## The Menu System Ribbons

| Home Insert        | Page Layout Formulas Da | ta Review View Developer |                                          |
|--------------------|-------------------------|--------------------------|------------------------------------------|
| Cut                |                         | Wrap Text                | General •                                |
| 👻 💞 Format Painter |                         | E = Merge & Center *     | \$ • % • • • • • • • • • • • • • • • • • |
| Clipboard 🕞        | Font 🕞                  | Alignment 🕞              | Number 🕞                                 |

Figure 1 Office 2007 ribbon menu

Microsoft Office programs now come with a ribbon menu system. You can click on each of the words at the top of the screen to reveal a ribbon of menu options beneath. If you move your mouse over a button (and keep the mouse still) you will see that the computer tells you what that button does.

#### **Ribbon Sections**

Notice also that each ribbon is divided into sections. Eg. The Home Ribbon contains Clipboard, Font, Alignment, Number etc. You can click on the small Expand button to the right of each of these options to see more detailed information about that Section.

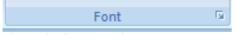

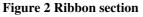

When you click on the Font section expand button, you see a dialog just like in previous versions of Microsoft Office applications.

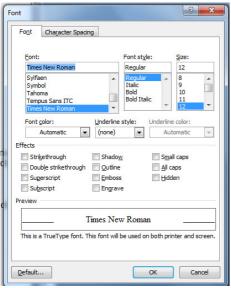

Figure 3 Font properties dialog box

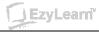

### **Specific Menu options**

When you click on an image the "Picture" menus appear, when you click in a table the table menu appears and in each of these menus you find the options available to you when you are using these tools.

|                                                                                            | . ⇒               |                              |          |                                    | Picture Tools |
|--------------------------------------------------------------------------------------------|-------------------|------------------------------|----------|------------------------------------|---------------|
| Home Insert Page Lay                                                                       | out References    | Mailings Review              | View     | Developer                          | Format        |
| <ul> <li>Brightness - Ja Compress Pictures</li> <li>Contrast - Sa Reset Picture</li> </ul> |                   | Dashes •                     |          |                                    | ×             |
| Recolor *                                                                                  | Shadow<br>Effects | Picture<br>Border * Weight * | Position | Bring to Send to<br>Front * Back * |               |
| Adjust<br>Figure 4 Picture Tools menu                                                      | Shadow Effects    | Border                       | 8        |                                    | Arrange       |

Figure 4 Picture Tools menu

## **Quick Commands**

For common commands like Save, Print Preview, Print etc there is a Quick Access toolbar at the top in the title bar. You can click the drop down arrow at the right to reveal your choices and then click which ones you want to appear permanently.

| 6  | Home     |             | ₹<br>Cus     | stomize Quick Access Toolbar |
|----|----------|-------------|--------------|------------------------------|
|    | Cut      |             |              | New                          |
|    |          |             |              | Open                         |
| Pa | ste      | nat Painter | $\checkmark$ | Save                         |
|    | Clipboar |             |              | E-mail                       |
|    | B2       |             |              | Quick Print                  |
|    | A        | В           |              | Print Preview                |
| 1  | A        | D           |              | Spelling                     |
| 2  |          |             | $\checkmark$ | Undo                         |
| 3  |          |             | $\checkmark$ | Redo                         |
| 4  |          |             |              | Sort Ascending               |
| 5  |          |             |              | Sort Descending              |
| 6  |          |             |              | More Commands                |
| 7  |          |             |              | Show Below the Ribbon        |
| 8  |          |             |              | Mi <u>n</u> imize the Ribbon |
| 9  |          |             | -            |                              |

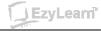

## Zoom

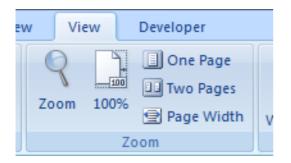

The **Zoom** menu reveals different levels of zoom, but you may find it easier to use the zoom feature at the bottom to adjust the magnification of the file you are working on.

Zoom only effects how close you look at your document. It has nothing to do with how large the document will be when you print it. Consider it like a magnifying glass.

You can change the zoom to a figure that is not listed in the drop down list by clicking the zoom button and typing a percentage.

## Views

The zoom option at the bottom right of the screen also provides three small buttons to the left of the zoom slider that allows you to change swiftly between Normal, Page Layout and Page Break Preview.

|      |    | 0      |
|------|----|--------|
| 100% | U  |        |
|      | V. | $\sim$ |

#### Normal

This is how you normally see a spreadsheet on your screen

#### Page Layout

Shows your Excel file just like it would look in print preview mode.

#### **Page Break Preview**

Before you print your spreadsheet, you want to make sure that the information fits nicely on the page. Page break preview allows you to

- a) change print borders and page breaks so that it does, and
- b) the page is zoomed out to approx 60% so that you see a broader perspective.

| Welcome to Page Break Preview                                                    | ? × |
|----------------------------------------------------------------------------------|-----|
| You can adjust where the page breaks a<br>clicking and dragging them with your m |     |
| Do not show this dialog again.                                                   |     |
| OK                                                                               |     |

When you choose Page Break Preview, you are prompted that you can change the boundaries of the page by clicking and dragging the page breaks.

More on this later.

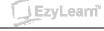

## The Excel Screen

| <b>C</b> .                                                                                                    | <b>□ □ · (□ · )</b> = | EX               | AMPLE [Compatibi | ility Mode] - Micro | osoft Excel non-cor | mmercial use |                   |         | x |
|----------------------------------------------------------------------------------------------------|-----------------------|------------------|------------------|---------------------|---------------------|--------------|-------------------|---------|---|
|                                                                                                    | Home Insert           | Page Layout      | Formulas Dat     | a Review            | View Develop        | er           |                   | 0 - 🗖   | x |
| Arial       • 10 • A · A ·         Paste       →         B       I       · · · ·         Font       Alignment         Number       Styles         Cells       Editing |                       |                  |                  |                     |                     |              |                   |         |   |
| Спрво                                                                                                    | <u>^</u>              | Font fx 2        | Alignment        | Number              |                     | Styles       | Cells             | Editing | ¥ |
|                                                                                                    | А                     | В                | С                | D                   | E                   | F            | G                 | Н       |   |
| 1                                                                                                    |                       | (                | Sales            | s Rep               | oort                |              |                   |         |   |
| 2                                                                                                    | Date                  | 1/1              |                  |                     |                     |              |                   |         |   |
| 3                                                                                                    | Product               | January          | February         | March               | April               | Мау          | June              | TOTAL   |   |
| 4                                                                                                    | Apples                | 2,500            | 2,600            | 2,550               | 2,400               | 2,350        | 2,200             |         |   |
| 5                                                                                                    | Pears                 | 1,500            | 1,650            | 1,680               | 1,750               | 1,800        | 1,950             |         | = |
| 6                                                                                                    | Bananas               | 1,800            | 1,950            | 2,000               | 2,450               | 2,250        | 2,100             |         |   |
| 7                                                                                                    | Apricots              | 1,350            | 1,475            | 1,580               | 1,690               | 1,810        | 1,900             |         |   |
| 8                                                                                                    | Mangos                | 800              | 850              | 890                 | 780                 | 650          | 550               |         |   |
| 9                                                                                                    |                       |                  |                  |                     |                     |              |                   |         |   |
| 10                                                                                                    | TOTAL                 | 7,950            | 8,525            | 8,700               | 9,070               | 8,860        | 8,700             | 51,805  |   |
| 11                                                                                                    |                       |                  |                  |                     |                     |              |                   |         |   |
| 12                                                                                                    | These figure          | s are based      | d on a year      | when we in          | creased ou          | r number o   | f suppliers       |         |   |
| 13                                                                                                    |                       |                  |                  |                     |                     |              |                   |         |   |
| 14                                                                                                    |                       |                  |                  |                     |                     |              |                   |         | - |
| I4 4 →<br>Ready                                                                                                    |                       | Database 🖌 Chart | 1 / 🖓            |                     | 14                  |              | <b>I</b> 150% 😑 — |         |   |

## **Exercise: Parts of the Excel Screen**

What videos 301101 and 301102

Draw on the image above to Indicate each of the areas mentioned below:

1 - Menu Options 8 - Excel Minimize button 15 - File Minimize button 2 - Close Excel button 9 - File name 16 - Home Ribbon 3 - Formula bar 10 - Scroll bars 17 - Column header 4 - Sheet tabs 11 - Name Box 18 - Row header 5 - Autosum button 12 - Chart button 19 - Status Bar 13 - Task Pane (XP) 6 - Title Bar 20 - Select all button 7 – Sheet tab / Scroll bar divider 14 - The Office button

## Exercise: Turn toolbars off using View menu

1. Using the View menu and the Show/Hide section, turn the Formula bar, gridlines and headings off and then on.

## **Exercise: Showing buttons in the Quick Access toolbar**

- 1. Click the drop down button at the far left of the Quick Access toolbar and ensure that you reveal the New, Open, Save, Undo, Redo, and Print Preview options
- 2. It should look something like the diagram below:

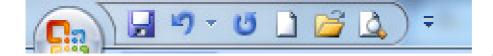

J EzyLearn"

## **Default Settings**

When you first launch Excel, a blank sheet appears on the screen. This sheet is based on what is called the Normal Template (templates are covered more in later modules) and has a default paper size (eg. A4), a "default" text style and size and other default settings.

When we say default it is not a bad thing. Imagine if you had 2 printers attached to your computer: One of them would be the default printer. This is the printer that is most often used. If you wanted to use the other printer you could choose it from the print dialog box. Default is like saying the "automatic choice".

### Workbook Names

When you create a new file, Excel automatically calls it "Book1" (or Book2, 3, 4 etc) (depending on how many new files you open).

| 🔀 Microsoft Excel - Bo | ok3 The name of | the file and program is I | located in the title bar. |
|------------------------|-----------------|---------------------------|---------------------------|
| Book1                  | Book2           | Book3                     |                           |

Names are also shown in the Task Bar at the bottom of the screen.

## **Exercise: Workbook Names**

You should have Excel running and a blank sheet on the screen. You should also see the word Book 1 in the title bar and Task bar.

- 2. Click the New button in the Quick Access bar. You have created a New spreadsheet. This is the quick way to do it.
- 3. What does it say in the Title Bar? .....
- 4. Did you notice that a new button appeared in the Task bar?
- 5. What is the name on the new button in the Task bar? .....
- 6. Click the New button again.
- 7. What is the name of this file? .....

## **Exercise: Closing programs using Right-click**

1. **Right-click** on the button in the taskbar that says **Book3** and from the shortcut menu that appears,

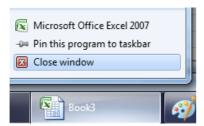

- 2. Click on Close.
- 3. **Repeat step 1** with the button that says **Book2**.

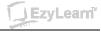

## **Opening Files**

Clicking on the large round Office button on the top left reveals something similar to earlier versions of Office programs. To open a file you can click on Open and then navigate around your filing system.

| <u>N</u> ew                   | <b>Mouse shortcuts – toolbars</b><br>On the left side of the common commands there is a<br>symbol which you will also see on the Quick Access bar<br>and it's a little yellow folder. It's the Open button |
|-------------------------------|----------------------------------------------------------------------------------------------------|
| Open                          | Keyboard Short cuts<br>Some commands (like Save) have keyboard shortcuts like                                                                                                    |
| Con <u>v</u> ert              | Ctrl+S. This means press and hold the Control button down<br>and while it is down, press and release "s", then take your<br>finger off the Control button, rather than click on the                        |
| <u>S</u> ave                  | Office button, then on Save                                                                                                    |
| Save <u>A</u> s Save (Ctrl+S) | <b>Recently used file list</b><br>You'll see a list of files on the right of these options that<br>have been used recently on your computer. You can pin the                                               |
| Open from Office Live 🔸       | ones you want to keep there because you use them<br>regularly and increase the number of recent files you want                                                                                             |
| Save to Office Live           | to see by click on Word Options.                                                                                                    |
| Print >                       |                                                                                                    |
|                               | Working with the exercise files                                                                                                    |
| Open                          | The exercise files that were transferred onto your hard disk                                                                                                    |
| Look in: Desktop              | are stored in the SLISAR folder on your C:\ Drive.                                                                                                    |
| History                       | This diagram shows you what your computer will look like<br>when you click the Look in: field drop down arrow.                                                                                             |

## Exercise: Open a file

You should have Excel running

- 1. Click on File, then click Open
- 2. Click on the Look in: drop down arrow and click on My Computer,
- 3. Double-click the Hard disk (C:)
- 4. **Double-click** the **SLISAR** folder, then **Double-click** the **Excel** folder, then Doubleclick the 301 folder to reveal some Excel exercise files
- 5. **Double-click** the **example** file.

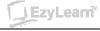

#### **Print Preview**

| New                   |   | Previe   | w and print the document                                                                    |
|-----------------------|---|----------|---------------------------------------------------------------------------------------------|
| Qpen                  |   | ٠        | Print<br>Select a printer, number of copies, and<br>other printing options before printing. |
| Congert               |   | <b>.</b> | Quick Print<br>Send the workbook directly to the default<br>printer without making changes. |
| Save                  |   | 9        | Print Preglew<br>Preview and make changes to pages before<br>printing.                      |
| Save As               | × |          |                                                                                             |
| Open from Office Live | ÷ |          |                                                                                             |
| Save to Office Live   | • |          |                                                                                             |
| Print                 |   |          |                                                                                             |

Common to most software programs, Excel gives you the opportunity to see what a spreadsheet will look like when you print it. It is called a Print Preview. There are two ways to activate it:

- a) Quick Access bar
- b) Office Button

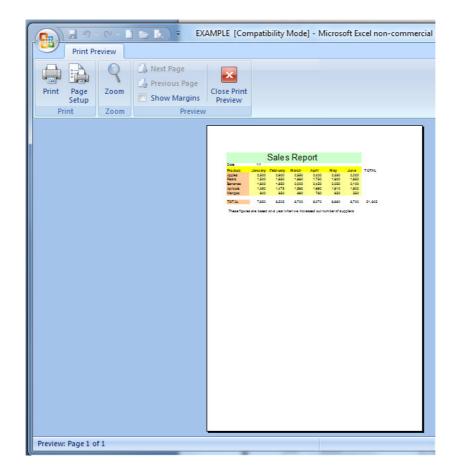

When you are in print preview you will see that

- a) the cell borders don't print out (unless you specify that you want them to more on that later).
- b) The menu ribbon at the top of the screen has changed and contains a Close button that you use to close out of Print Preview.
- c) You can click the Next button (which is active) to get to page 2 in this spreadsheet.
- d) In the Status bar (at the bottom) you can see that you are on page 1 of 2.

## **Exercise: Get to know Excel**

You should already have the file, **example** open.

1. Right-click on cell E3

Notice that when you right-click on a cell, you see a shortcut menu list of options that relate to that cell.

2. **Press** the **Esc** key (top left corner of most keyboards).

You could also have clicked (left) on any other cell and the shortcut menu would disappear.

#### 3. Look at the contents of cells.

#### a. Click on cell B4.

Look in the Formula bar and you will see the number 2500. Notice that the number in the formula bar does not have a comma? The comma you see in the cell is part of the cell Formatting. Any formatting that is applied to a cell is not shown in the formula bar. We'll explain this a little later.

#### b. Click on cell C3

Notice the word February appears in the Formula bar.

#### c. Click in cell B10

Notice that although the cell contains the value \$7,950, this value is a calculation based on the formula written in the formula bar. We'll explain this a little later too.

#### d. Click on cell C12

Although it appears that there is text in this cell, there is not. The text you see going over this cell is actually in cell A12.

#### e. Click in cell A12

Look in the formula bar and notice that this cell contains all the text you see at the bottom of the table.

#### f. Click on cell E1

Cell E1 is part of a "merged" block of cells. Whether you click on A1 or G1, you would see the same result. We'll explain this in the formatting section.

#### 4. Look at a database

#### a. Click on the Database sheet tab (bottom left of the worksheet)

Excel is a great tool for managing a database because of its structure of rows and columns. Each column represents a different "field". The names of the "fields" appear in row 1, and subsequent rows represent different "records" for each person in the database. We'll show you how to use Excel as a great tool for a mail merge in another course.

#### 5. Look at a chart

#### a. Click on the Chart1 sheet tab

This chart shows the comparison between Apple and Pear sales from January to June. The information comes from the values in the Worksheet sheet.

- 6. Click on the Worksheet sheet tab
- 7. Keep the file open.

## **Exercise: Change between views**

You should have the **example** file open on the screen.

- 1. Click on the Database tab
- 2. Click on File (menu bar),
- 3. Click on Print Preview.

Notice the vertical dotted line (normally between column F and G depending on your page setup). This shows you where the edge of the page is. Where is the dotted line on your computer? .....

- 4. **Click** on the **Close button** (toolbar at the top). Notice there is a dotted line down between columns F & G.
- 5. Keep the example file open for the next exercise.

## **Exercise: Using Zoom & Print Preview**

You should have the example file Open

- 1. Click on the Database sheet tab (bottom of spreadsheet)
- 2. Click the Print Preview button.
- 3. Click the Zoom button a couple times.

Notice that this either zooms you in or zooms you out. Again it does not effect the way your spreadsheet prints, only the way you view it on the screen.

#### 4. Click the Close button to close out of Print Preview.

You should now be looking at your Spreadsheet in Normal view.

#### 5. Change the zoom to 75

Notice that your view of the spreadsheet changes. You can now see more of the spreadsheet on the screen. Changing the zoom does not mean that the spreadsheet is bigger or smaller when it comes time to print it.

#### 6. Click the Print Preview button.

Did changing the zoom in Normal view make any difference?.....

#### 7. Close out of Print Preview

#### 8. Change the zoom to 150.

Again, this does not effect what the spreadsheet looks like when you print it.

#### 9. Change the zoom to 83%

#### 10. Close the example file but leave Excel running.

You could either click on File, then Close (not exit) or you could click on the bottom of the two X's in the top right corner of the window.

## Working with Cells Uses for Excel

It is important to know when to use Excel before we start. A spreadsheet is a very structured method of presenting information and so it is great for doing calculations. It is a great way to hold structured data like a customer database (or even just your own address book of friends) and it is a good basis for creating charts or graphs.

## Worksheet

|    | А            | В       | С        | D     | E     | F     | G     | Н      |  |  |  |
|----|--------------|---------|----------|-------|-------|-------|-------|--------|--|--|--|
| 1  | Sales Report |         |          |       |       |       |       |        |  |  |  |
| 2  | Date         | 1/1     |          |       |       |       |       |        |  |  |  |
| 3  | Product      | January | February | March | April | Мау   | June  | TOTAL  |  |  |  |
| 4  | Apples       | 2,500   | 2,600    | 2,550 | 2,400 | 2,350 | 2,200 |        |  |  |  |
| 5  | Pears        | 1,500   | 1,650    | 1,680 | 1,750 | 1,800 | 1,950 |        |  |  |  |
| 6  | Bananas      | 1,800   | 1,950    | 2,000 | 2,450 | 2,250 | 2,100 |        |  |  |  |
| 7  | Apricots     | 1,350   | 1,475    | 1,580 | 1,690 | 1,810 | 1,900 |        |  |  |  |
| 8  | Mangos       | 800     | 850      | 890   | 780   | 650   | 550   |        |  |  |  |
| 9  |              |         |          |       |       |       |       |        |  |  |  |
| 10 | TOTAL        | 7,950   | 8,525    | 8,700 | 9,070 | 8,860 | 8,700 | 51,805 |  |  |  |
| 11 |              |         |          |       |       |       |       |        |  |  |  |

Also known simply as a spreadsheet, this is where most of the work in Excel is done.

You can put in basic data and do calculations to add the value of columns or even do calculations between sheets.

## Database

Because of its Column and Row structure, a spreadsheet is a great place to store data.

|    | A       | В         | C        | D                       | E           | F     | G     | Н   | 1        |
|----|---------|-----------|----------|-------------------------|-------------|-------|-------|-----|----------|
| 1  | First   | Surname   | Address1 | Address2                | Suburb      | State | Pcode | Sex | Status   |
| 2  | Jessica | Parker    | Unit 4   | 1 Big St                | Bayview     | NS₩   | 2104  | F   | Single   |
| 3  | Nathan  | King      | Flat 4   | 54 Smith St             | Bayview     | NS₩   | 2104  | M   | Single   |
| 4  | Peter   | Andrews   |          | 294 Pittlake Road       | Beacon Hill | NS₩   | 2100  | M   | Married  |
| 5  | Andrew  | Peters    |          | 1234 Pittwater Road     | Beacon Hill | NS₩   | 2100  | M   | Divorced |
| 6  | Craig   | Andrews   |          | 24 Granduer Parade      | Collaroy    | NS₩   | 2097  | M   | Single   |
| 7  | Sarah   | Donatella | Unit 5   | 115 Western Minister St | Dee Why     | NS₩   | 2099  | F   | Married  |
| 8  | Steve   | Slisar    | Suite 16 | 26 Oaks Ave             | Dee Why     | NSW.  | 2099  | M   | Single   |
| 9  | Natalie | Berger    |          | 26 Sir Stanley Ave      | Dee Why     | NS₩   | 2099  | F   | Married  |
| 10 | John    | Smith     | Unit 9   | 59 Ron Ave              | Manly       | NSW/  | 2095  | M   | Divorced |
| 11 | Jody    | Fielders  |          | 45 Acres Road           | Penrith     | NS₩   | 2775  | F   | Single   |
| 10 |         |           |          |                         |             |       |       |     |          |

A database is made up of several records (represented by rows) and each record is made up of fields (represented by columns).

The first row is the header record because it contains the names of the fields.

## Chart

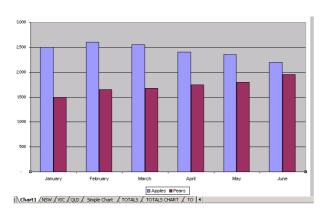

Charts are very popular because they make complicated information easy to understand.

Charts are created from the data which is entered into worksheets.

A chart can be placed on a separate sheet (like our example on the left) or it can be included in an existing worksheet. You can also copy and paste them into other programs like Word, and PowerPoint.

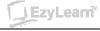

## Moving around Worksheets and Workbooks

You can use either the mouse or keyboard to move between workbooks and around worksheets.

#### **Getting around Worksheets**

You have already looked around a spreadsheet in a previous exercise using the mouse, lets take a look at some more.

## **Exercise: Scrolling, Name Box & Sheet tabs**

1. **Open** the file called **Formatting Exercise** 

Remember that it is stored in the E1 folder within the SLISAR folder on the C: drive. This is written as C:\SLISAR\Excel\301

- 2. Click on the Custom Format sheet What is the current zoom for this spreadsheet?
- 3. Click on cell C3
- 4. Click on the Page Break Preview sheet. What is the current zoom of this sheet?

What is the Active cell?

#### 5. Click twice on the right arrow for the horizontal scroll bar.

What is the Active cell? Did the Active cell change? Remember that when you use the scroll bars the active cell does not change.

6. Click on cell J5

Notice that it says J5 in the Name Box (to the left of the formula bar). The Name box tells you the name of the Active cell.

- 7. Click in the middle of the name box, The text J5 should now be highlighted.
- 8. **Type A6**, and press **enter**

This is a quick way to jumping straight to a cell you want to get to (if you know the name of the cell).

9. Leave the Formatting Exercise file open for the next exercise.

Remember that moving through the worksheet **using the scroll bars does not** change the active cell. You need to click on a cell if you want to make it the active cell.

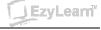

#### Using the keyboard

When you get more comfortable using the keyboard you'll find many ways to move around a worksheet. It also makes you look really good to your peers and managers. Try each of these keyboard methods.

If you have used the keyboard shortcuts with Word you'll realize that when you see something like Ctrl + Home, this means

- a) <u>Press and hold</u> the <u>Ctrl</u> key down, and <u>while it is down</u>
- b) <u>Press and release</u> the <u>Home</u> key, <u>then</u>
- c) <u>Release</u> the <u>Ctrl</u> key

There is no pressing any "+" key.

| Which Keys to use                       | Result                                                                                                    |  |  |  |  |
|-----------------------------------------|----------------------------------------------------------------------------------------------------|--|--|--|--|
| $\rightarrow$ or $\leftarrow$           | Moves one cell to the right or left                                                                                             |  |  |  |  |
| ↑ or ↓                                  | Moves up or down one cell                                                                                                    |  |  |  |  |
| Ctrl + Home                             | Beginning of current worksheet (cell A1)                                                                                        |  |  |  |  |
| Ctrl + End                              | Bottom right of active worksheet area                                                                                           |  |  |  |  |
| F5, or<br>Ctrl + G, or<br>Edit, Go To   | Brings up the Go To dialog box. Type in a cell reference and hit enter                                                          |  |  |  |  |
| PageDown                                | Down one screen                                                                                                    |  |  |  |  |
| Page Up                                 | Up one screen                                                                                                    |  |  |  |  |
| $Ctrl + \rightarrow, Ctrl + \leftarrow$ | End of the current range                                                                                                    |  |  |  |  |
| $Ctrl + \uparrow, Ctrl + \downarrow$    | Beginning of current range                                                                                                    |  |  |  |  |
| Ctrl + PgUp                             | Display the previous sheet                                                                                                    |  |  |  |  |
| Ctrl + PgDn                             | Display the next sheet                                                                                                    |  |  |  |  |
| Tab                                     | Right one cell                                                                                                    |  |  |  |  |
| Enter                                   | Down one cell (can be customised)                                                                                               |  |  |  |  |
| Ctrl + W                                | Closes a Window (within a program)                                                                                              |  |  |  |  |
| Ctrl + F4                               | Windows command that closes a<br>windows within a program. In this<br>instance it will close a file. Does the same<br>as above. |  |  |  |  |
| Alt + F4                                | Closes a program and all files that are open.                                                                                   |  |  |  |  |

## **Exercise: Moving around Excel using the keyboard**

The file called Formatting Exercise should already be Open Your Active call should be A6 from the previous exercise

Your Active cell should be A6 from the previous exercise.

1. **Press** the **up arrow 5 times** to get to the top of the spreadsheet.

#### 2. Press Ctrl + Down Arrow 5 times

Notice that when you use this keyboard combination it jumps from the top of a range to the bottom of that range and then to the top of the next range down.

#### 3. **Press Ctrl + Down Arrow one** more time.

What cell are you in? ..... The maximum number of rows per worksheet is 65536

#### 4. Press Ctrl + Right Arrow

What is the Active Cell?.....

The maximum number of columns per worksheet is 256

#### 5. Press Ctrl + Home

You should be back at cell A1.

#### 6. Press Ctrl + End

You get to the end of where information is entered in the worksheet. What is the Active cell?.....

#### 7. Press Home

What is the Active cell?..... What is the last row you can see on the screen.....

#### 8. Press Page Down

What row are you in?..... What is the last row on the screen?.....

#### 9. Press Page Down

What row are you in now?.....

#### 10. Press Page Down.

Notice how Page Down and Page Up move you a "screen" at a time. Change the Zoom and notice that zoom does make a difference when you use Page Down.

- 11. **Press F5**, and then **type J17** and then **press Enter** (you could also click on the OK button)
- 12. What sheet are you in? .....
- 13. Press Ctrl + Page Up

Which sheet are you in now?

- 14. Press Ctrl + Page Up
- 15. Press Ctrl + Page Down twice to get back to the Page Break Preview sheet
- 16. Keep the file open for a forthcoming exercise.

#### **Between Workbooks**

Just like Word and PowerPoint, you can have several Workbooks open at any one time. This is particularly handy if you want to copy and paste between them. There are several ways to move between workbooks.

## **Exercise: Moving between workbooks**

You should have several files open. Which files are open?

- 1. **Open** the file called **Database**.
- 2. Press **Ctrl + F6** You'll switch back to the previous file which is currently open.
- 3. Keep your finger on the Ctrl key this time and while it is down press and release the F6 several times.

Notice that it toggles you between the currently open files.

- 4. Open the file called **Pricelist**, and then continue to press **Ctrl + F6**.
- 5. Click on the different Excel buttons at the bottom of the screen (task bar) to switch between the different files.
- 6. Close every Open file, but leave Excel running.

## **Working with Sheets**

You can have as many worksheets in each Excel workbook as long as the memory on your computer will allow it.

Here are some ways to work with sheets.

- a) Right-click on a sheet and choose from the list of options
- b) Double-click on a sheet (to rename it)
- c) Click and Drag a sheet to change its order

## Inserting a sheet

- a) Right-click on an existing Sheet and then click on Insert from the Shortcut menu that appears,
- b) Click on Insert (menu bar) and then click on Worksheet from the menu list that appears.

## **Right-click on a sheet**

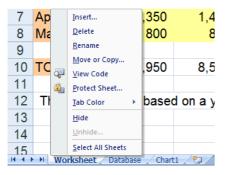

When you right-click on a sheet, you will get a shortcut menu which contains a list of possible options relating to that sheet. You then click on the option you want.

This diagram shows the list of options available.

## **Double-click to rename**

## Sheet1 / Sheet2 / Sheet3 /

When you double-click on a sheet name, it becomes highlighted and you can simply start typing to replace the text that is currently written there. When you have finished typing, press Enter and that sheet will be renamed.

## Moving a sheet

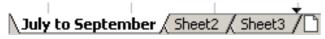

The easiest way to move a sheet is to click and drag it to another place. When you do, a small black arrow will appear between any two sheets, when you see the arrow between the two sheets you want to move your sheet to, you can release the mouse button and the sheet will be moved there.

## Navigating around sheets

## I4 - 4 - 6 - 61

Sometimes you can have too many sheets to display on the screen when this is the case, you can use the sheet navigation buttons to the left of the sheet names to

17

- a) move left and right between them or
- b) move to the beginning or end of the sheets.

Let's take a look at how to change the sheets in a workbook.

## 1. Open the file household budget3.

How many sheets are there?

What are they called. ....

2. Right-click on Sheet1 and then click on Rename

The sheet name is now highlighted so you can start typing any name you want. When you have finished typing press the Enter key.

- 3. Type July to Sept and press Enter.
- 4. Click and Drag the July to Sept sheet to the right side of Sheet3, Keep going until the small downward arrow is at the right of Sheet3
- 5. Double-click on Sheet2 and type "Summary", then press Enter
- 6. Rename Sheet3 to "Oct to Dec" and then put the sheets in the following order:
  - a. July to Sept
  - b. Oct to Dec
  - c. Summary
- 7. Save the File AS "YOUR NAME Budget".
- 8. Leave the file open for the following exercises

## **Exercise: Inserting Sheets**

You should have the file YOUR NAME Budget on the screen.

1. **Right-click** on the **July to Sept sheet** and then **click** on **Insert** from the shortcut menu.

The Insert dialog box appears and provides you with a list of potential options. We will only be working with worksheets.

- 2. Click on Worksheet (to select it), and then click on OK.
- 3. **Rename** the Sheet to **Jan to Mar** then press Enter. (*see previous exercise on how to do this*).
- 4. **Click** on **Insert** (menu bar) and from the menu list, **click** on **Worksheet**. *Notice that you didn't have to choose from a list of options?*
- 5. Rename this sheet to Apr to Jun and press Enter
- 6. Arrange the sheets so that they are in the following order:
  - a. July to Sept
  - b. Oct to Dec
  - c. Jan to Mar
  - d. Apr to Jun
  - e. Summary
- 7. Right-click on the Summary sheet tab and change its colour to Red.
- 8. Save the changes<sup>1</sup> and keep the file open for the following exercises.

<sup>&</sup>lt;sup>1</sup> Authors Note: The file should look like Household Budget4.

## What's next

You should now feel quite comfortable to open most Excel files and at least take a look around them and know what is going on.

## Excel 302

The next course will give you a better understanding of the different mouse cursors and what they are used for, the active cell and why it is important, how to select information, noting that you can select rows and columns OR the contents of cells. You'll learn how ranges are named, and how to copy, paste and drag and drop to move information.

Then you will enter you own data, change the widths of columns and height of rows, insert and delete rows and columns and use some automatic features that will save you a LOT of time.

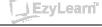